### **Hinweis: Token-Ablauf (Neu-Authentifizierung)**

Wichtiger Hinweis bei Ablauf der Authentifizierung Ihrer Plattform

#### **Token für OAuth-Plattformen müssen in regelmäßigen Abständen aktualisiert werden**

Plattformen wie beispielsweise Amazon und eBay und besitzen eine OAuth-Authentifizierung, welche nach Ablauf des aktuellen Security-Tokens eine neue Authentifizierung verlangen. Die Programmierschnittstelle von eBay sieht z. B. nach 18 Monaten die Anforderung eines Refresh-Tokens vor, mit der Sie das Sicherheitsmerkmal durch eine erneute Authentifizierung auffrischen können. Diese Zeiträume können je nach Plattform auch variieren.

### **Hinweismeldung in der Plattform**

Um Ihnen die Neu-Authentifizierung und den Abruf des Sicherheits-Tokens so einfach wie möglich zu machen, meldet eine Routine in der Software das Ablaufdatum des aktuellen Tokens.

Beim Öffnen der Plattform unter: E-COMMERCE - ÜBERBLICK / STAMMDATEN - Register: PLATTFORMEN erhalten Sie den Hinweis, sofern das Token sein Ablaufdatum erreicht hat und aufgefrischt werden muss.

Beispiel:

**"Die Authentifizierung Ihres eBay-Kontos läuft in xy Tagen ab. Bitte führen Sie den Authentifizierungsprozess durch".**

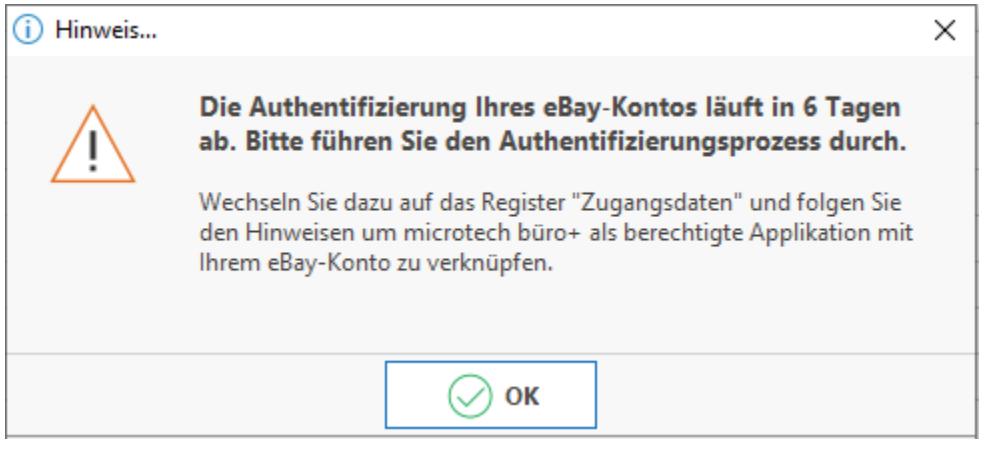

### Authentifizierung erneuern

Navigieren Sie in den Bereich: E-COMMERCE - ÜBERBLICK / STAMMDATEN - Register: PLATTFORMEN und wählen Sie die betroffene Plattform mit der Schaltfläche: ÄNDERN aus, um die Authentifizierung durchzuführen:

- 1. Wechseln Sie auf das Register: ZUGANGSDATEN
- 2. Prüfen Sie den Status der Anmeldung, z. B.: "Authentifiziert (läuft in xy Tagen ab)"
- 3. Wählen Sie die Schaltfläche: ANMELDEN, um sich erneut zu Authentifizieren

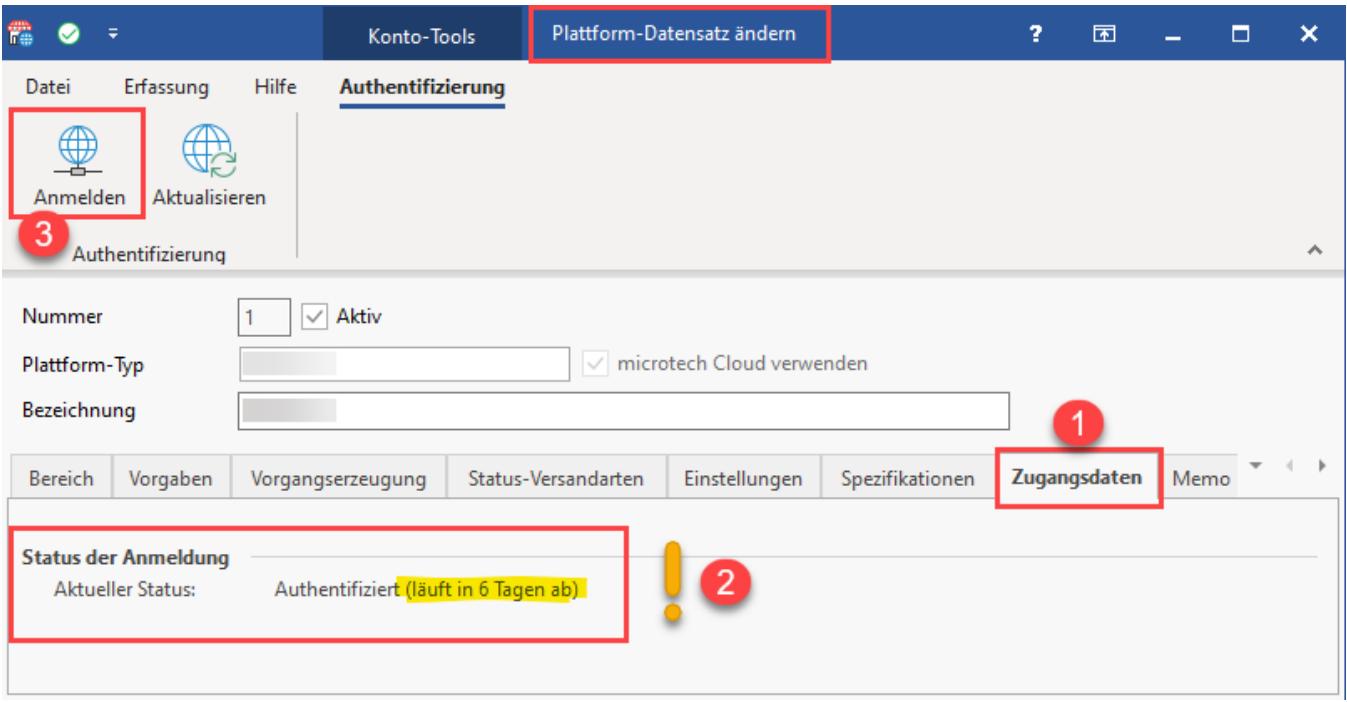

Über das Drücken der Schaltfläche: ANMELDEN werden Sie über einen direkten Link zur jeweiligen Authentifizierung-Seite der Plattform weitergeleitet. Melden Sie sich an und folgen Sie den Anweisungen des jeweiligen Marktplatzes, um die Authentifizierung zu erneuern.

## amazon seller central

# Anmelden

E-Mail oder Handynummer

Passwort

Passwort vergessen

### **Hallo**

Bei eBay einloggen oder Konto erstellen

E-Mail oder Nutzername

Ihr Konto wurde mit einer Mobilnummer erstellt? Mit Mobilnummer einloggen

Weiter

oder

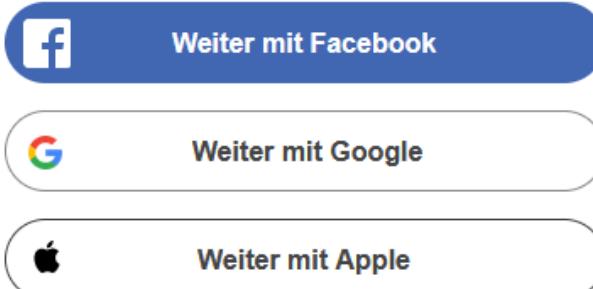

Überprüfen Sie im Anschluss das Register: ZUGANGSDATEN der betroffenen Plattform in microtech büro+. An dieser Stelle sollte nun der Hinweis "**Authe ntifiziert**" ohne das vorherige Ablaufdatum angezeigt werden. Mit der Schaltfläche: AKTUALISIEREN können Sie die Ansicht neu laden, falls die Anzeige des Wertes noch nicht aktualisiert wurde. Spätestens dann sollte der Hinweis "**Authentifiziert**" angezeigt werden.

#### **Übersicht:**

[FAQ - Amazon / eBay: Token für Plattform ist abgelaufen \("refreshing token"\) -> "consent-flow"](https://hilfe.microtech.de/pages/viewpage.action?pageId=482607123)